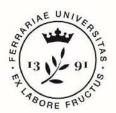

Università degli Studi di Ferrara IUSS Istituto Universitario di Studi Superiori IUSS-Ferrara 1391

# Guidelines for the submission of the application form for Ph.D. Courses, Cycle 38 online application open from June 23<sup>rd</sup> 2022 at 12.00 (ITALIAN TIME) to July 25<sup>th</sup> 2022 at 12.00 (ITALIAN TIME) Online form available at: https://pica.cineca.it/unife/

- 1. The application form must be submitted exclusively online. No hard copy of the application must be sent via regular mail.
- 2. Before filling-in the application form, please read carefully the selection announcement, and in particular the Course sheet, in order to verify the eligibility criteria and the documents to submit for the Ph.D. Course you are interested in, and **VERIFY WHICH DOCUMENTS HAVE TO BE ENCLOSED.**
- 3. BE ADVISED: all documents must be uploaded IN PDF FORMAT (maximum document weight **30 MB**).
- 4. Files must be named with number, surname and name of the candidate, file name (e.g.: 1\_surname\_name\_curriculum.pdf max length 40 types). Should there be more files of the same kind to upload, add a progressive number at the end without exceeding the 40 types (e.g.: 1\_surname\_name\_curriculum\_2.pdf).
- 5. Candidates can fill-in the application form by logging in at different times and saving the data. In order to access the application form that has been partly completed you must click on MODIFY to complete it. Candidates will close the application only after having checked all data and all requested documents. Once Candidates close the application it cannot be modified.
- 6. Candidates can ask further information on the selection procedure writing an email to: dottorato@unife.it. For any technical issues, you may write to unife@cineca.it adding the Identification Code as shown in the top right layer of the page. Requests sent to other email addresses may not be read.
- 7. Applicants who wish to apply for more than one Ph.D. Course must submit as many applications as the chosen courses.
- 8. Applicants with foreign qualifications that have not been legally recognised as equivalent to the Italian degree must read *art. 4: Academic Qualification awarded by a foreign Institution* of the selection announcement and upload the required documents in the relevant section of the online application.
- 9. Applicants with disability or dyslexia (art. 6 of the selection announcement) can notify their needs, which will be taken into due consideration in the logistics of the examination, by filling-in the relevant section "Assistance/Extra Time" in the online procedure. Once Candidates will finish the online application procedure, they have to send an e-mail within

the Call deadline to servizio.disabilita@unife.it and/or servizio.dsa@unife.it, adding their Identification Code as received at the moment of the registration.

10. After the application has been correctly filled-in and submitted, applicants will receive an email with the confirmation of the submission.

#### **1. DATA REGISTRATION**

Go to the website <a href="https://pica.cineca.it/unife/">https://pica.cineca.it/unife/</a>.

At the first access applicants need to register by clicking on "Register" and complete the online form with the necessary data (**fig.1, 2**).

If applicants already have LOGINMIUR credentials, they do not need to register again. They must access with their LOGINMIUR username and password in the relevant LOGINMIUR field. Should you have forgotten your username and password, click on "Forgot your credentials?"

| 0 + + C . | pica.cineca.it/login | 0                                                                                                    |                                                                                                    | 01    | Q 1 | * |
|-----------|----------------------|----------------------------------------------------------------------------------------------------|----------------------------------------------------------------------------------------------------|-------|-----|---|
|           | ø                    |                                                                                                    |                                                                                                    | Alogs | Ij  |   |
| 0         | LOGIN                | English           É possibile autenticarsi con il proprio account LOGHNMUR,<br>REPRISE: REFEREES sceglendo dal mero a tendina<br>"Credencial" la voce compondente. Se nos si è in possesso di<br>aicun occount effittuare una nuova regoltrazione su questo<br>portale utilizzando il fink in basso a pinelstra           Credenziali<br>PICA / REPRISE         ¥ | SPID è il sintema di accesso che consente di utilizzare, con<br>unidenttà digitale unica, i servizi onilie della Pubblica<br>Ammeristrazione e dei privati accreditati. Se sei già in possesso di<br>un disconsu unidentti digitale includetta ed uno de gestori<br>in atternativa è possibile accedere al servizio utilizzando le<br>credenziali mitizzonali miascuale dall'ente. |       |     | c |
|           |                      | Password Password Ricordam Logn Logn Exercise Exercise Credencise demonstrate 7                                                                                                    |                                                                                                    |       |     |   |
|           |                      | Courses CI                                                                                                    | NECA                                                                                                    |       |     |   |

Fig. 1 – Registration home page.

| REGISTER |                                                                                                    |
|----------|----------------------------------------------------------------------------------------------------|
|          | Italiano English                                                                                                    |
|          | Register on pica.cineca.it                                                                                            |
|          | Credentials                                                                                                    |
|          | Username                                                                                                    |
|          | please to use the format FirstnameLastname                                                                            |
|          | Email                                                                                                    |
|          |                                                                                                    |
|          | Password                                                                                                    |
|          | minimum length of 8 characters with at least one digit, the following characters are not allowed.<br>  <> * * ? + % = |
|          | Confirm password                                                                                                    |
|          |                                                                                                    |
|          | Personal data                                                                                                    |
|          | Name                                                                                                    |

Fig. 2 – Registration data.

After filling-in all data, click on "New Registration", Candidates will receive an email with all info to confirm their registration. In case you do not receive or cannot see the email, please write to unife@cineca.it (fig.3).

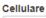

Autorizzo l'invio all'indirizzo di posta elettronica da me indicato di comunicazioni tecniche di servizio legate all'utilizzo del portale e dei servizi in esso disponibili. Dichiaro di avere preso visione dell'informativa fornita dal Titolare del trattamento ai sensi dell'art. 13 del Regolamento UE 2016/679 sulla protezione dei dati personali Nuova registrazione Cancella campi Fig. 3 – Registration fields

All those who already have LOGINMIUR credentials can access the database without registering again, simply entering the username and password by selecting LOGINMIUR in the credentials field.

In the event the user does not remember the credentials, he/she must click "Credenziali dimenticate?" (Forgot your credentials?)

You can access the app using SPID (<u>https://www.spid.gov.it/</u>) choosing the Università di Ferrara among the available "federations" you will find (fig. 4, 5). Follow the instructions of your "manager" (fig. 6). When you access the database via SPID, there will be no requests of signature to upload your application.

This procedure is available only for candidates already living in Italy).

| ← → C 🖬 pica.cineca.it/login |                                                                                                    | er Q 🕁                                                                                                    |
|------------------------------|----------------------------------------------------------------------------------------------------|----------------------------------------------------------------------------------------------------|
| Ø                            | 120 - C                                                                                                    | & Loga                                                                                                    |
| LOGIN                        | English     Eggish     Eposible autenticani con li proprio accouet LOGRIMIUR,<br>REPRISE. REFEREES sorgiferdo dal menu a terdina<br>"Credenzial" is voce corrispondente. Se non si te nosesso di<br>alcun account effeture una nuova regulazzane su guesto<br>portale utilizzando il link in trasso a kinistra.     Serio dal menu a terdina di uni dentità digitale, accedi con la cando<br>uni dentità digitale, accedi con la cando<br>uni dentità digitale, accedi con la cando<br>uni atternativa a possibile accodere al<br>in atternativa a possibile accedere al<br>credenziali instruzionali vitasciate dall'e | ne della Pubblica<br>alli Se ser già in possesso di<br>Ienziali del tuo gestore. Se<br>hiedita ad uno dei gestori<br>servizio utilizzando le |
|                              | Credenziali PICA / REPRISE V Accedit can SPR0 a Can V Sername                                                                                                    | descript indifferential                                                                                                    |
|                              | Password                                                                                                    |                                                                                                    |
|                              | D Roondami                                                                                                    |                                                                                                    |
|                              | Herea inginitratives Greaterstat developeds 7                                                                                                    |                                                                                                    |
|                              |                                                                                                    |                                                                                                    |

Figure 4 – Page for User's Registration/authentication via SPID

#### Seleziona una delle federazioni disponibili

Nota: scegliere una federazione consente di

presentare domanda di partecipazione esclusivamente ad un bando pubblicato dall'Ente con cui si è effettuato il login con credenziali SPID o istituzionali

navigare in sola visualizzazione sui bandi di tutti gli enti

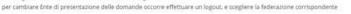

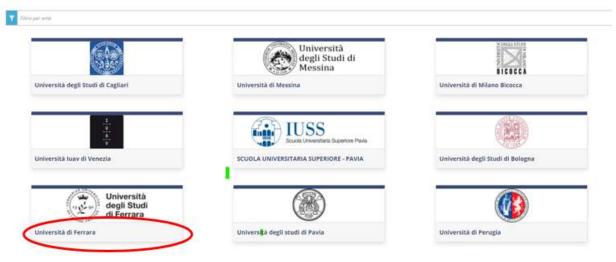

Figure 5 – Page for User's Registration/authentication via SPID – "federation" choice

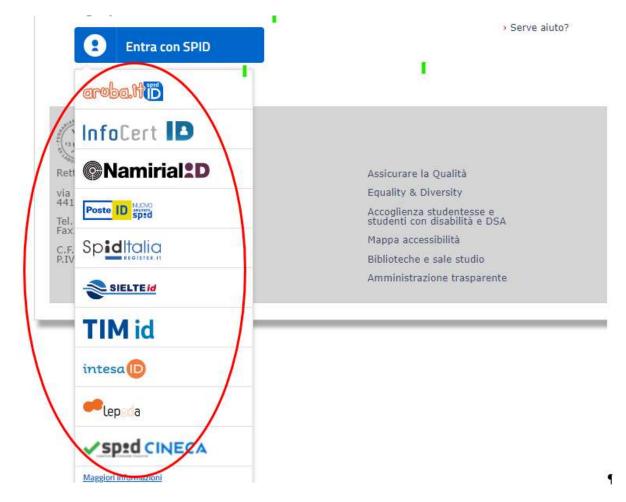

Figure 6 – Page for User's Registration/authentication via SPID – "manager" choice

### 2. ACCESS TO THE PROCEDURE

Once registered, Candidates will be able to connect to the Ph.D. Course they wish to apply to:

| 1.  | Architecture and Urban<br>Planning                     | https://pica.cineca.it/unife/dottorati38-idaup/domande/           |
|-----|--------------------------------------------------------|-------------------------------------------------------------------|
| 2.  | European Union Law and National Legal Systems          | https://pica.cineca.it/unife/dottorati-38-dueon/domande           |
| 3.  | Physics                                                | https://pica.cineca.it/unife/dottorati-38-fisica/domande          |
| 4.  | Mathematics                                            | https://pica.cineca.it/unife/dottorati-38-mate/domande            |
| 5.  | Traslation Neurosciences<br>and Neurotechnologies      | https://pica.cineca.it/unife/dottorati-38-ntn/domande             |
| 6.  | Chemistry                                              | https://pica.cineca.it/unife/dottorati-38-scchim/domande          |
| 7.  | Engineering science                                    | https://pica.cineca.it/unife/dottorati-38-scinge/domande          |
| 8.  | Earth and Marine sciences                              | https://pica.cineca.it/unife/dottorati38-emas/domande/            |
| 9.  | Life Sciences and<br>Biotechnology                     | https://pica.cineca.it/unife/dottorati-38-sveb/domande            |
| 10. | Medical, Omics and Oncological Sciences                | https://pica.cineca.it/unife/dottorati-38-scmoo/domande           |
| 11. | Environmental Health<br>Sciences                       | https://pica.cineca.it/unife/dottorati-38-<br>scambsalute/domande |
| 12. | Humanities                                             | https://pica.cineca.it/unife/dottorati-38-sum/domande             |
| 13. | Environmental<br>Sustainability and<br>Wellbeing       | https://pica.cineca.it/unife/dottorati-38-sab/domande             |
| 14. | Advanced Therapies and<br>Experimental<br>Pharmacology | https://pica.cineca.it/unife/dottorati-38-tafs/domande            |

By accessing their credentials, Candidates may now proceed with entering the application by clicking on "New Application Registration" (fig.7 - 8). Before proceeding, the user might change his/her profile by selecting in the user menu (top right layer) the kind of modifications he/she wishes to apply.

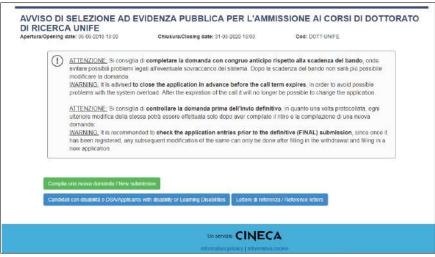

Fig. 7 – New Application Registration Procedure.

| AVVISO DI SELEZIONE AD EVIDENZA PUBBLICA PER L'AMMIS<br>DI RICERCA UNIFE                                                                                                    | SIONE AI CORSI DI DOTTORATO   |
|----------------------------------------------------------------------------------------------------|-------------------------------|
| CrustethoCoshboard                                                                                                    | DomandaiApplication Id: 84213 |
| Indice/Index                                                                                                    |                               |
| Dati anagrafici e recapiti / Personal data     Dicharazoni/Declarazions     Consol dotonato/PhD course     Toto a conservice/Armsion qualification - Details     Ticli do antegrape per bigresentatione deta domanda/Decuments to be submitted with the application form |                               |

Fig. 8 - Application sections.

The first section is Personal Data. Data have been partially transferred from the registration procedure. Candidates must only fill-in the missing data (fig. 9). Should there be any mistakes in the personal data, Applicants can modify them by clicking on the top right button "User Profile".

**BE ADVISED**: after filling-in always click the "SAVE AND PROCEED" button.

If Applicants fill-in correctly all date, the system will directly go to the next section. Otherwise, error messages will display and Applicants must correct the data (**fig. 9**).

| A Cruscotto/Dashboard   📕 Indice/Index                | Pagina/Page 1/5                                                 | Domanda/Application Id: 63263          |
|-------------------------------------------------------|-----------------------------------------------------------------|----------------------------------------|
|                                                       |                                                                 | → Successiva/Ne                        |
| ati anagrafici e recapiti / Person                    | nal data                                                        |                                        |
| ATTENZIONE I dati inseriti sono stati salvati ma sono | presenti delle segnalazioni / Notice: your data have been saved | t, but some warnings are still present |
|                                                       |                                                                 |                                        |

Fig. 9 – Personal Data section

In the "DECLARATIONS" Section Applicants will see a list of declarations about terms and conditions for the use of the software and personal data treatment. **At the end, it is mandatory to upload an identity document (Identity Card, Passport)**.

In the following section, Applicants must choose the Ph.D. Course they want to apply to (**fig.10**), the reserved positions (*for IDAUP and EMAS* Courses choose the SEDE/Home Institution) and specific research topics (if any).

| A Cruscotto/Dashboard   R Indice/Index     | Pagina/Page 3/5 | DomandalApplication Id: 84213 |
|--------------------------------------------|-----------------|-------------------------------|
| + Precedente/Previous                      |                 | + Successiva/Ne               |
| Corso di dottorato/PhD course              |                 |                               |
| CORSO DI DOTTORATO/PHD COURSE              |                 |                               |
| Corso / Phd Course                         |                 |                               |
| - selezionare un corso / select a course - |                 | 1,5                           |
| Date obbligatorio / Mandatory field        |                 |                               |
| POSTI/AVA/LABLE PLACES                     |                 |                               |
| CO TRAVALCADEE FEAGES                      |                 |                               |

Fig. 10 - Ph.D. Course section

Depending on the Ph.D. Course Candidates can find different kinds of positions:

- Reserved positions for candidates "holding a foreign government scholarship or a scholarship funded by international mobility programmes";
- Reserved positions for "Intersectorial Doctorate", "Salary Keep";
- Positions deriving from DD.MM. 351/2022 and 352/2022;
- Positions with binding research subject

Candidates who meet these requirements or are interested in restricted-topic scholarship must select the **item** and the **sub-item** of interest.

For restricted-topic scholarships, you may select multiple topics.

| ntorecente a nosti riconust                                                                                    | i a borsisti di stati esteri e/o specifici programmi di mobilità internazionale? / Interested in reserved positions for candidates holding a                                                                       |
|----------------------------------------------------------------------------------------------------|----------------------------------------------------------------------------------------------------|
|                                                                                                    | is a borsisti di stati esten elo specinci programmi di mobilità internazionale i i interested in reserved positions for canadates notang a<br>arship or a scholarship funded by international mobility programmes? |
| and a second second second second second second second second second second second second second second second |                                                                                                    |
| Si/Yes                                                                                                    |                                                                                                    |
| No                                                                                                    |                                                                                                    |
|                                                                                                    | i a dipendenti di imprese impegnati in attività di elevata qualificazione "Dottorato Industriale"; posti riservati in convenzione con società p                                                                    |
|                                                                                                    | listato"; posti con borsa di studio a "Tematica vincolata"?                                                                                                    |
|                                                                                                    | itions for employees of Companies active in high qualification activities "Industrial Doctorate", Reserved positions for employees of                                                                              |
| Companies active in high q                                                                                     | qualification activities "Ph.D. Course in High Apprenticeship" and position with specific "Research item"?                                                                                                    |
| Si/Yes                                                                                                    |                                                                                                    |
| No No                                                                                                    |                                                                                                    |
| COLLOQUIO PER L'ACCE                                                                                           | ERTAMENTO DELLA LINGUA STRANIERA, NELLA/E SEGUENTE/I LINGUA/E / FOREIGN LANGUAGE/S ASSESSMENT AT THE ORAL                                                                                                    |
| EXAMINATION                                                                                                    |                                                                                                    |
| Examination                                                                                                    |                                                                                                    |
| Alla prova orale verrà acce                                                                                    | rtata la conoscenza della/e seguente/i lingua/e straniera/e: inglese                                                                                                    |
| At the oral examination the                                                                                    | commission will assess the knowledge of the following language: English.                                                                                                    |
| Inglese / English                                                                                              |                                                                                                    |

**Fig. 10/2** – Ph.D. Courses with Reserved Positions and Specific Research Topics Fellowships Section

**BE ADVISED**: in order to proceed it is mandatory to answer YES/NO to all of the questions.

In the following section (ADMISSION QUALIFICATION) applicants must choose one out of the four proposed options (**fig.11**).

| Titolo accademico/Admission qualific                                                               | ation - Details |
|----------------------------------------------------------------------------------------------------|-----------------|
| TITOLI DI STUDIO/QUALIFICATIONS                                                                    |                 |
|                                                                                                    |                 |
|                                                                                                    |                 |
| ро / Туре                                                                                          |                 |
| Selezionare una tipologia / Select a type<br>Titolo di studio italiano - Laureato / Italian degree |                 |
| Selezionare una tipologia / Select a type                                                          |                 |

Fig. 11 – Admission Qualification

In the following section, Applicants must fill-in their Admission Qualification data, either already awarded or to be awarded before October  $31^{st}$  2021 (**fig.12**).

| TITOLI DI STUDIO/QUALIFICATIONS                                                                                                    |                                               |  |
|----------------------------------------------------------------------------------------------------|-----------------------------------------------|--|
| Тіро / Туре                                                                                                    |                                               |  |
| Selezionare una tipologia / Select a type                                                                                                    |                                               |  |
| Tipo laurea / Degree level                                                                                                    |                                               |  |
| Universită / University<br>Titolo di Studio / Major                                                                                          |                                               |  |
| Digitare almeno tre caratteri per iniziare la ricerca /                                                                                      | Insert al least 3 chars to start the research |  |
| Data effettiva o prevista di conseguimento titolo /<br>gg/mm/aaaa – dd/mm/yyyy<br>/oto / Grade<br>/<br>- Dato obbligatorio / Mandatory field | Real or presumed graduation date              |  |

Fig. 12 – Admission Qualification - Details

In the section "DOCUMENTS TO BE SUBMITTED WITH THE APPLICATION FORM" you must upload all the documents specified for the selection for each Ph.D. Course, with the exclusion of Reference Letters (see par. 3) which must be submitted via a specific procedure. Therefore, we suggest applicants to pay special attention to the documents to submit, which are listed in the Ph.D. Course sheet, in order to upload them all correctly.

The files must be in **.pdf format** and readable, and must not exceed 30 Mb. For each file a brief description is needed. (**fig.13**).

**BE ADVISED**: In this specific section there must also be uploaded other documents, if any, in case of foreign degrees (See *Art. 4 Degrees awarded by foreign Universities* of the Notice).

| 0                                                                                                    |                                                                                                    |
|----------------------------------------------------------------------------------------------------|----------------------------------------------------------------------------------------------------|
| Cerca in LoginMiur/Search into LoginMiur                                                                                                    |                                                                                                    |
| Inserisci manualmente/Insert manually                                                                                                    |                                                                                                    |
| Q. Cerca/Search                                                                                                    |                                                                                                    |
|                                                                                                    | Cancella / Delete                                                                                                    |
| Aggitungi / Add                                                                                                    |                                                                                                    |
|                                                                                                    |                                                                                                    |
| TOLI E DOCUMENTI/ ATTACHMENTS (PLEASE ATTACH HERE ALL THE DOCUMENTS TO                                                                                                    |                                                                                                    |
|                                                                                                    | Sound Infinite Strate Control Infinite                                                                                              |
|                                                                                                    |                                                                                                    |
| nuesta sazione vanno paripati i titoli riphiasti par il porso di dottorato selazionato e che il d                                                                                                    | andidato intende sottonorre alla valutazione della Commissione                                                                      |
| questa sezione vanno caricati i titoli richiesti per il corso di dottorato selezionato e che il c<br>onsultare la scheda dei corso selezionato)                                                                                                    |                                                                                                    |
| consultare la scheda del corso selezionato)<br>this section you should upload the documents to submit for the chosen PhD Course and a                                                                                                    |                                                                                                    |
| ionsultare in scheda dei corso selezionato)<br>this section you should upload the documents to submit for the chosen PhD Course and a<br>raluation (PLEASE check the relevant course table)                                                                                                    | any further documents that the candidate thinks relevant for the commit                                                             |
| consultare la scheda del corso selezionato)                                                                                                    | any further documents that the candidate thinks relevant for the commit<br>niero, come previsto dall'avviso alla selezione Art. 3.3 |
| ionsultare la scheda del corso selezionato)<br>this section you should upload the documents to submit for the chosen PhD Course and a<br>aduation (PLEASE check the relevant course table)<br>tenzione": inserins qui i documenti richiesti per i riconoscimento dell'eventuale titolo strar                                                                                                    | any further documents that the candidate thinks relevant for the commit<br>niero, come previsto dall'avviso alla selezione Art. 3.3 |
| ionsultare la scheda del corso selezionato)<br>this section you should upload the documents to submit for the chosen PhD Course and a<br>aduation (PLEASE check the relevant course table)<br>tenzione": inserins qui i documenti richiesti per i riconoscimento dell'eventuale titolo strar                                                                                                    | any further documents that the candidate thunks relevant for the commit<br>niero, come previsto dall'avviso alla selezione Art. 3.3 |
| consultare is a scheda del corso selezionato)<br>this section you should upload the documents to submit for the chosen PhD Course and a<br>duation (PLEASE check the relevant course table)<br>tenzione*: inserirs qui i documenti richiesti per il riconoscimento dell'eventuale titolo strar<br>tenzione*: please attach here the documents useful for the evaluation of the foreign qualific                           | any further documents that the candidate thinks relevant for the commit<br>niero, come previsto dall'avviso alla selezione Art. 3.3 |
| Consultare is a scheda deli corso selezionato)<br>this section you should upload the documents to submit for the chosen PhD Course and a<br>duation (PLASE check the relevant course table)<br>tenzione*: inserirs qui i documenti richiesti per il riconoscimento dell'eventuale titolo strar<br>tention*: please attach here the documents useful for the evaluation of the foreign qualific<br>1                       | any further documents that the candidate thunks relevant for the commit<br>niero, come previsto dall'avviso alla selezione Art. 3.3 |
| Consultare is a scheda deli corso selezionato)<br>this section you should upload the documents to submit for the chosen PhD Course and a<br>duation (PLASE check the relevant course table)<br>tenzione*: inserirs qui i documenti richiesti per il riconoscimento dell'eventuale titolo strar<br>tention*: please attach here the documents useful for the evaluation of the foreign qualific<br>1                       | any further documents that the candidate thinks relevant for the commit<br>niero, come previsto dall'avviso alla selezione Art. 3.3 |
| Consultare is a scheda del corso selezionato)<br>this section you should upload the documents to submit for the chosen PhD Course and a<br>duation (PLEASE check the relevant course table)<br>tenzione*: insertie qui i documenti richiesti per il riconoscimento dell'eventuale titolo strar<br>tention*: please attach here the documents useful for the evaluation of the toreign qualific<br>Descrizione/Description | any further documents that the candidate thinks relevant for the commit<br>niero, come previsto dall'avviso alla selezione Art. 3.3 |

Fig. 13 – Documents to be submitted with the Application Form

In order to save, click the "Save and Back to Dashboard" button.

| Salva e toma al coscolto / Save and back to dashboard |
|-------------------------------------------------------|
| Freedordal/Tenvious                                   |
|                                                       |

Fig. 14 – Saving Draft

After filling-in this section, Applicants will be redirected to the dashboard where they will see their application form draft. If there is no need for changes, you may now submit your application by clicking on "Submit" (**fig. 12**)

| 84194     | presentata/submitted         | 2018-06-07<br>09:28:15 | ModificatEdit            | Initzza/View  | Hitra/Witheraw      | PDF domanda/Application PDF rmata/Signed PDF |
|-----------|------------------------------|------------------------|--------------------------|---------------|---------------------|----------------------------------------------|
| 84213     | in bozza/draft               | 2018-06-07<br>10:42:50 | Moddica/Edit Ven         | lica/Venily   |                     |                                              |
| Compila u | na nuova domanda / New si    | ubmission              |                          |               |                     |                                              |
| Candidati | con disabilità o DSA/Applica | ints with disability   | or Learning Disabilities | Lettere di re | ferenza / Reference | eletters                                     |

Fig. 15 – Submission of the Application

If the application has been filled-in correctly, you will see the .pdf file of the application. Should there be any mistakes, Applicants will receive an error message and the application must be corrected. Once done, you will be directed to the following section and you must click on 'Submit' (**fig. 16**).

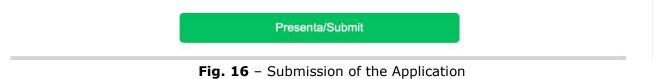

At this point your application will be submitted (Fig. 17)

| La domanda con identificativo 536883<br>Urban Planning / Open Competition for<br>successo/Application with id 536883<br>Planning / Open Competition for admission of R | per il bando Concorso per titoli ed esami per l'ammissione a International Research Doctorate in Architecture and<br>Research Doctorate in Architecture and Urban Planning (37 Cycle – A.Y. 2021/2022) è stata presentata con<br>for call Concorso per titoli ed esami per l'ammissione a International Research Doctorate in Architecture and Urban<br>esearch Doctorate in Architecture and Urban Planning (37 Cycle – A.Y. 2021/2022) has been successfully submitted. |
|----------------------------------------------------------------------------------------------------|----------------------------------------------------------------------------------------------------|
| Domande in bozza / Draft applications: 0                                                                                                    |                                                                                                    |
| Domande presentate / Submitted applications: 1                                                                                                    |                                                                                                    |
| ld: 536883                                                                                                    | PRESENTATA / SUBMITTEE                                                                                                    |
| Modifica/Edit Visualizza/View                                                                                                    |                                                                                                    |
| PDF                                                                                                    |                                                                                                    |
| PDF domanda/Application PDF                                                                                                    |                                                                                                    |
| Informazioni sul protocollo / Record informa                                                                                                    | ition                                                                                                    |
| Protocollo / Record: In richiesta                                                                                                    |                                                                                                    |

#### Figure 17 – Submitted application

After the submission, Applicants will receive an email with the confirmation of the submission, together with an identification code necessary for any communication with CINECA and IUSS Office.

#### **3. REFERENCE LETTERS**

For Courses where reference letters are **NOT** requested, You will find a warning in the last page of the application "reference letters not requested". Anyways You will still see and be able to click the "Reference letter button". Should you click it, the system will inform You that reference letters are not requested and it will not give You the possibility to upload them.

Some Courses ask for reference letters. In this case, after Applicants submitted their applications, they will find the button "Reference letters" on the dashboard. Applicants must click on it, and fill-in the relevant information in order to send to the chosen referees the request for the letters.

# Applicants must specify the Referee's institutional email address, not the personal one.

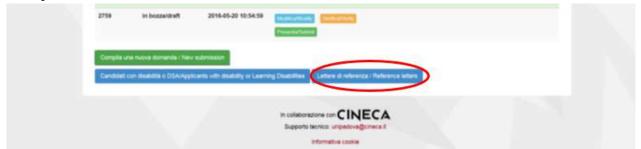

| Ph.D.                                            | REFERENCE LETTERS |
|--------------------------------------------------|-------------------|
| Architecture and Urban Planning                  | YES               |
| European Union Law and National Legal Systems    | NO                |
| Physics                                          | YES               |
| Mathematics                                      | YES               |
| Traslation Neuroscience and Neurotechnologies    | NO                |
| Chemistry                                        | NO                |
| Engineering Science                              | NO                |
| Earth and Marine Science - EMAS                  | YES               |
| Life Sciences and Biotechnology                  | YES               |
| Medical, Omics and Oncological Sciences          | YES               |
| Environmental Health Sciences                    | YES               |
| Humanities                                       | YES               |
| Environmental Sustainability and Wellbeing       | NO                |
| Advanced Therapies and Experimental Pharmacology | NO                |

We suggest applicants to inform the Referees that they will receive the request via **PICA**. If the Referee fills in the letter and uploads it, the Applicant will receive an email specifying that the letter has been submitted. Applicants, however, can always check the status of their request. Reference letters uploaded by applicants will not be taken into consideration.

Reference letters will be officially registered together with the application form to enter the competition.

| Domanda/Application                                                       | Lettere di referenza/Reference letters                                                                         |                                                   |  |  |  |
|---------------------------------------------------------------------------|----------------------------------------------------------------------------------------------------|---------------------------------------------------|--|--|--|
| 336883<br>4-06-2021 13:30<br>Architettura e pianificazione urbana - IDAUP | 1<br>Inviata/sent: 14-06-2021 13:32<br>Scadenza/Deadline: 31-07-102 23:59                                      | Ricevuta/Received: 14-06-2021 13:33<br>visualizza |  |  |  |
|                                                                           | 2 Diana Felisati diana.felisati@unife.it<br>Inviata/sent: 14-06-2021 13:33<br>Scadenza/Deadline: 31-07-2223:59 | Non caricata/No upload yet<br>Annulla/Disable     |  |  |  |

If applicants wish to change the Referee, they must send an email to unife@cineca.it specifying the ID of the application form.

#### 4. APPLICATION FORM MODIFICATION OR WITHDRAWAL

- After Applicants submit the application form and **receive the confirmation email**, they **cannot modify the application form,** but they will be able to withdraw it, following the relevant procedure available on the dashboard and submit a new application form.

#### **5. REFEREE**

## Technical instructions for filling-in the Reference Letter for Candidates to the Research Doctorate Courses – Cycle XXXVII DEADLINE FOR SUBMITTING REFERENCE LETTERS JULY 31<sup>ST</sup>, 2022 AT 23,59 (CEST)

The Candidate will send to the **Referee** - **VIA E-MAIL** a request to fill-in the reference letter and he/she will have to proceed within *July 31st*, 2022 – 23,59 (CEST).

The **Referee** will answer the invitation by clicking on the acceptance link. Then she/he will be re-directed to a page where she/he will be immediately able to upload a file (in this way there is no need to be registered in Pica, and can proceed without having a Pica account). The page and the emails during the process will be either in Italian or English. After the file is uploaded, the Referee can send the file by clicking on "Trasmetti/Submit".

Once the file is transmitted, a confirmation email is sent to the Referee and a notification email is sent to the Candidate.